## **J** Duke Clinical Research Institute *Quick Reference Card*

# **Cisco AnyConnect**

Fundamentals on a *Non*-DCRI OS X Computer

### **Overview**

If you need to access DCRI/Duke network resources, but are remote from a DCRI facility, the recommended remote access option in the DCRIconnect family is **AnyConnect** from Cisco Systems, also known as *Duke Health VPN* or just *VPN*. This quick reference card (QRC) summarizes how to use AnyConnect on an Apple desktop or MacBook running OS X that you own.

 This QRC assumes you have the Cisco AnyConnect software already installed. For details, refer to the *Cisco AnyConnect: Installing on a Non-DCRI OS X Computer* QRC.

### **Technical Requirements**

To access this service, you must have:

- **•** A high-speed Internet connection (wired or wireless).
- **•** A valid NetID (*Username*) and working password.
- **•** Multi-Factor Authentication (MFA) enabled. For more information, see the MFA QRC at [http://library.dcri.duke.edu/](http://library.dcri.duke.edu/dtmi/IT/Remote/Q/MFA.pdf) [dtmi/IT/Remote/Q/MFA.pdf.](http://library.dcri.duke.edu/dtmi/IT/Remote/Q/MFA.pdf)

### **Starting a Session**

**1** Start up the **Cisco AnyConnect Secure Mobility Client** on your computer. This application can be found:

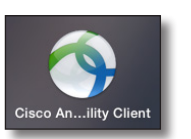

- **•** In the **Launchpad**.
- **•** Under **Finder**>**Go**>**Applications**>**Cisco**>**Cisco AnyConnect Secure Mobility Client**.

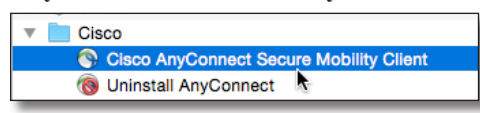

- **•** On the Dock, if you placed it there.
- **•** With an Alias, if you created one.

The AnyConnect Secure Mobility Client dialog opens.

**2** Ensure the address in the combo box is:

#### **dmvpn.duhs.duke.edu**

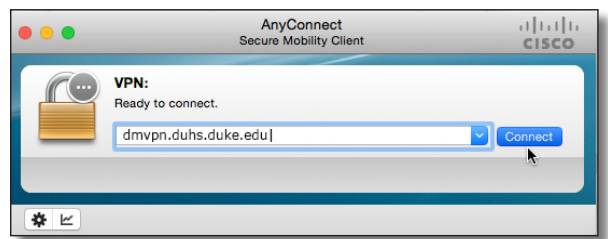

- **3** Click **Connect**.
- **4** If a red **Untrusted VPN Server Blocked** message appears, complete the following.

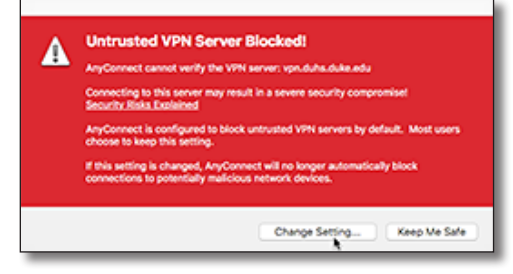

- **a** Click **Change Setting**. The Preferences - VPN dialog appears.
- **b** Clear the **Block connections to untrusted servers** checkbox.

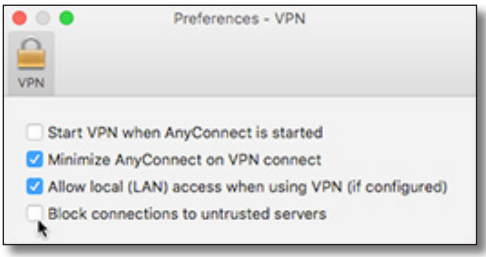

**c** Close the dialog.

The Logon dialog appears.

**5** In the logon dialog, enter your **Username** (NetID) and network **Password**.

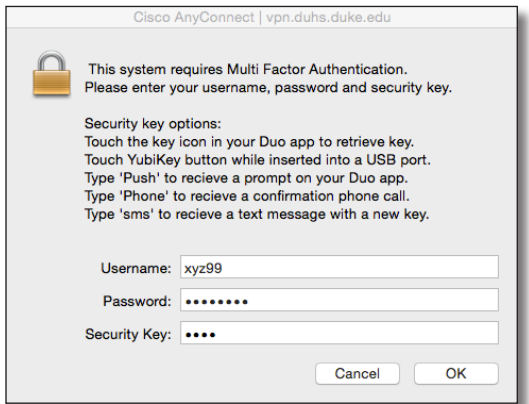

**6** In the **Security Key** field (sometimes this field appears as **Second Password**), enter the method you want to use for Multi-Factor Authentication (MFA):

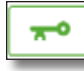

 Enter into this field a **Duo Mobile** app code (by tapping the app's key icon), YubiKey code, or an

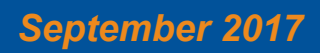

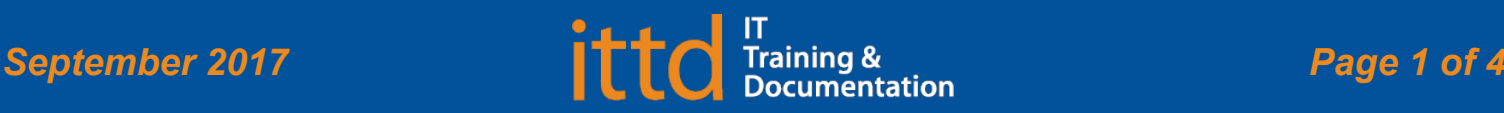

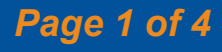

# **Juke** Clinical Research Institute *Quick Reference Card*

**Cisco AnyConnect**

Fundamentals on a *Non*-DCRI OS X Computer

unused SMS (Short Message Service) code. Otherwise, you are expected to enter one of the following *words*:

- **•** Enter **phone** to have the system call the top phone you listed on the Duke Office of Information Technology (OIT) MFA website. You can enter **phone2** or **phone3** to have the system call the second or third phone on your list.
- **•** Enter **push** to have the system push notification to the Duo Mobile app on the top smartphone or tablet you listed in the OIT website. You can enter **push2** or **push3** to send to the second or third device on your list.
- **•** Enter **sms** to have the system send you a batch of passcodes. You can enter one of the codes into this field to authenticate this session (always select a code you never used before).

### **7** Click **OK**.

After you complete your MFA verification, the dialog closes, while its secure icon appears on the Dock.

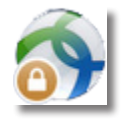

Your computer now has Virtual Private Network (VPN) access into the Duke/DCRI network.

### **Using AnyConnect**

**Important!** This application works "behind the scenes"—there are no VPN-specific screens or other controls to "operate" this application. The only visual indicators are: the secure icon on the Dock and a smaller version of the icon  $\left( \begin{array}{c} \bullet \\ \bullet \end{array} \right)$  on the Menu bar.

### **► Accessing DCRI Intranet resources and secure SharePoint sites**

You can use Safari or other modern browser to reach resources on the DCRI Intranet and secure SharePoint sites.

Here are a few frequently visited addresses:

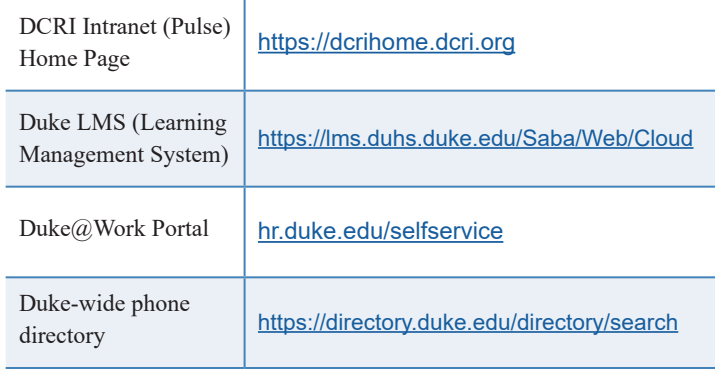

### **► Accessing folders/files on DCRI shared**

**network drives**

You can browse to folders on network drives (that you have permission to access) by selecting **Finder**>**Go**>**Connect to Server**. The Connect to Server dialog opens.

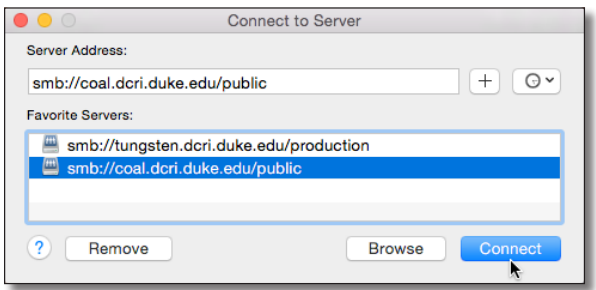

**•** If you have a DCRI server already listed under **Favorite Servers**, select it, and then click **Connect**.

> The first server you open in a session might prompt you to log on with your network credentials. Select **Registered User**, replace the text in **Name** with your NetID, enter your network **Password**, and then click **Connect**.

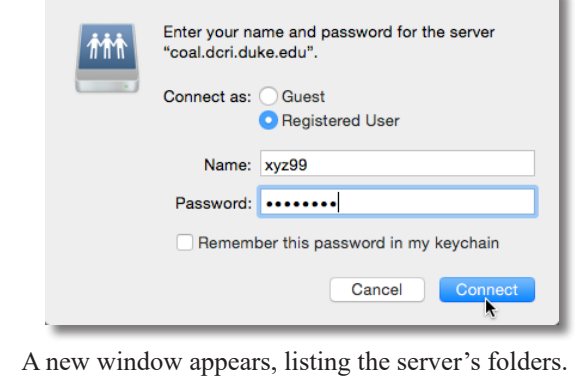

**•** If the drive you want is not currently on the **Connect to Server** list, enter the **Server Address** (refer to the following table), and then click **Connect**. To

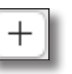

save a location for later, click the **Plus** icon in the upper right.

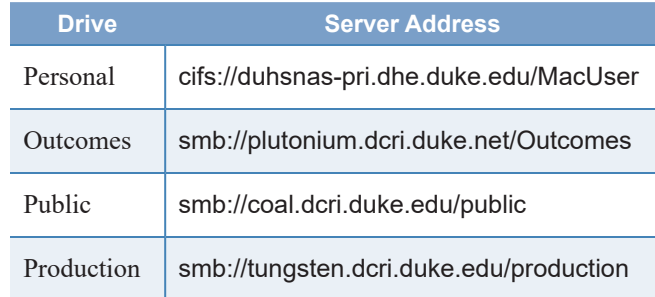

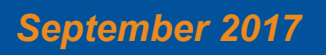

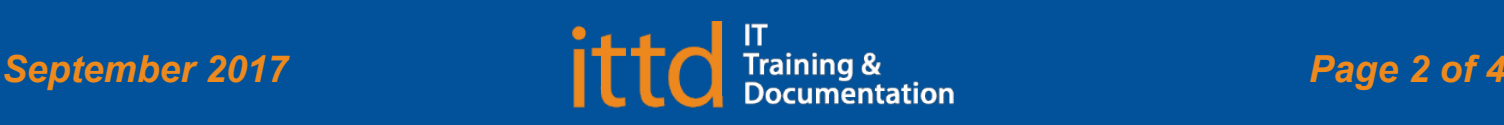

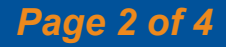

# **Juke** Clinical Research Institute *Quick Reference Card*

# **Cisco AnyConnect**

Fundamentals on a *Non*-DCRI OS X Computer

### **Notes:**

- **•** The address for the MacUser drive (that contains your own files) must have a capital M and a capital U. Your Username (NetID) tells the system who you are and automatically connects you to the space assigned to you.
- **•** You must have permission to access specific folders on all drives. If you are denied access to a folder that is required for your work, contact the DCRI Service Desk (see "Getting Help") to request permission.

### **Accessing a VM or the Desktop of a DCRIissued Windows Computer at Work**

If you have access to a Windows Virtual Machine (VM) or have a DCRI-issued Windows computer (desktop or laptop) currently running at your desk in a DCRI facility, you can use AnyConnect along with a remote Desktop application to access the VM or the Desktop of your Windows computer from any remote location.

For this feature to work, the following must be in place.

- **•** To access a VM, you must have its address available to complete Step *5.*
- **•** To access a DCRI-issued Windows computer, you must have:
	- **◊**  The DCRI computer's name (the number that begins with "DCRI-" on the asset tag) available to complete Step *5*.
	- **◊**  The DCRI computer powered *on* and connected to the wired network, with you logged *off*. External monitors, if used, can be powered *off*.
- **•** You must install a Windows remote desktop utility for use on OS X. We recommend you download the free **Microsoft Remote Desktop** application, available from the Apple store.

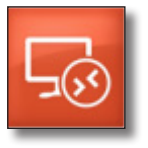

- **1** Start up and log on to Cisco AnyConnect.
- **2** Open a remote desktop application. (The following steps demonstrate the use of **Microsoft Remote Desktop**).

The application's main page appears.

If this is the first time you are using the application, proceed to Step *3*. If you have previously used the app and have entered the connection information, jump to Step *8*.

**3** In the menu bar, click **New**. The Edit Remote Desktops window appears.

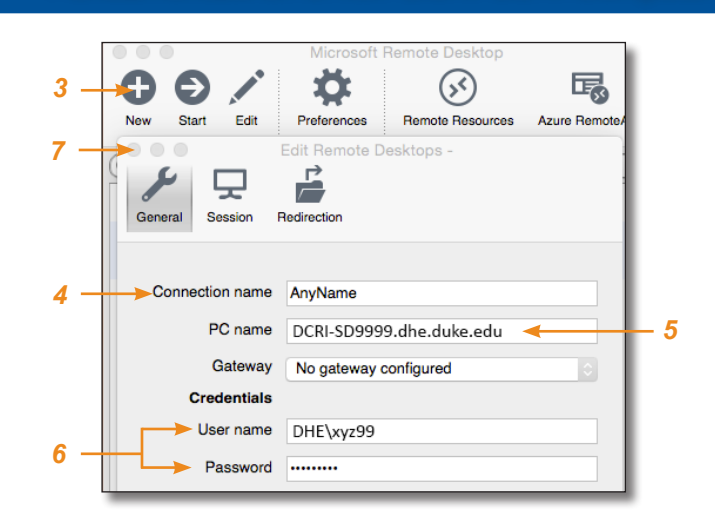

- **4** On the **General** tab, enter any name in the **Connection name** field to identify this connection.
- **5** In the **PC name** field, enter the VM address or the DCRI computer name. What you enter must end in **.dhe.duke.edu** (*example*: DCRI-SD9999.dhe.duke.edu).

**Note**: You have the option of entering your work computer's IP address instead, if known.

- **6** In **User name**, enter dhe\, followed immediately by your NetID (e.g., dhe\xyz99). Then enter your network **Password**.
- **7** Close the **Edit Remote Desktops** window.

The My Desktops list appears.

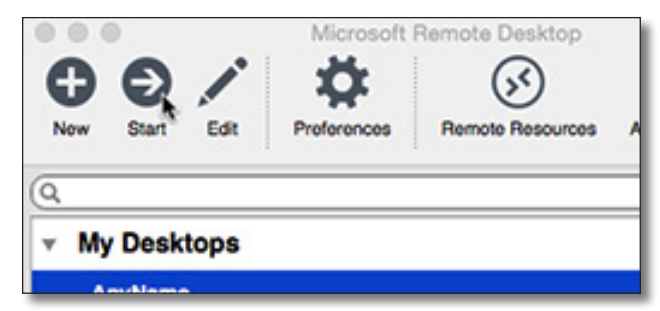

**8** In the **My Desktops** list, highlight the connection name, and then click **Start** in the menu bar.

Some progress messages appear.

- **9** If the **Verify Certificate** message appears, click **Continue**. After establishing a connection, a full-page blue screen appears.
- **10** Click the **OK** button.

In time, a full screen view of your Windows Desktop on your work computer appears. Use your keyboard and mouse as if you were seated right at your desk at work.

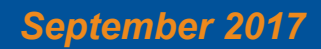

## **J** Duke Clinical Research Institute *Quick Reference Card*

# **Cisco AnyConnect**

### Fundamentals on a *Non*-DCRI OS X Computer

- **11** To resize the remote desktop window so you can access your Mac's Dock:
	- **a** Move the cursor to the top of the screen.

Your Mac's menu bar and the remote Desktop window's title bar drop down together.

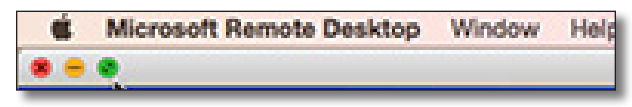

- **b** On the left, click the green resize button.
- **12** To end the remote desktop session:
	- **a** Move the cursor to the top of the screen. Your Mac's menu bar and the remote Desktop window's title bar drop down together.
	- **b** Click the red close button  $\mathbf{\times}$ . The remote Desktop window closes.
	- **c** Close the Microsoft Remote Desktop application.

### **Ending Your Session**

Whenever you are not actively using Cisco AnyConnect, please **end your session** to free up network resources for the benefit of other users.

**1** Click the small AnyConnect icon  $(\mathbf{C}_0)$  on the right side of the Menu bar.

A drop-down menu appears.

**2** Select **Quit Cisco AnyConnect**.

Several changes occur:

**•** The remote connection drops.

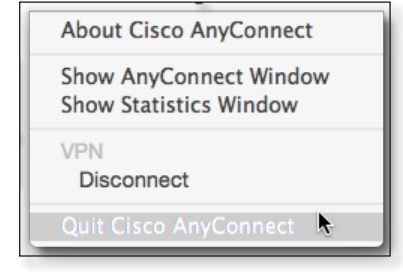

- **•** The AnyConnect application closes completely.
- **•** The AnyConnect secure icon disappears from the Dock.
- **•** The small AnyConnect icon disappears from the Menu bar.

### **Getting Help**

If you have questions or comments about the content of this QRC, please email [IT Training](mailto:dcriittrain%40dm.duke.edu?subject=) [**dcriittrain@dm.duke.edu**]. If you experience any technical problems working with Cisco AnyConnect that you are unable to resolve, email the **DCRI** [Service Desk](mailto:dcriservicedesk%40dm.duke.edu?subject=) [**dcriservicedesk@dm.duke.edu**] or, for timesensitive issues, call them Monday through Friday (6 a.m. to midnight, Eastern time, except holidays) at 919.668.8916.

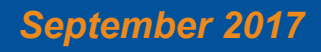

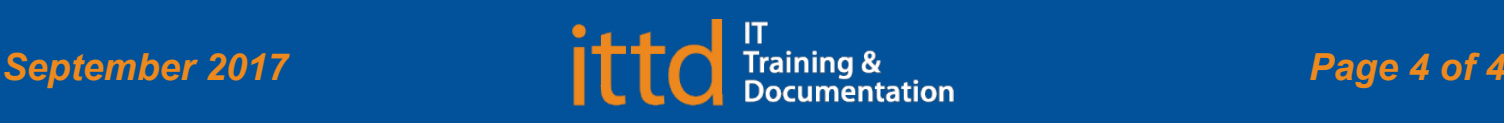